## **Registry Consent and Electronic Affirmation**

## **Introduction**

This companion job aide supplements the [Registry Consent and Electronic Affirmation Webinar.](https://register.gotowebinar.com/recording/9081616813700169731) This aide highlights key takeaways to understand registry consent and methods of affirming patient consent.

## **Registry Consent Overview**

*An overview of registry consent and relevant legislation.*

#### **Registry Consent**

- Unique form of consent specific to the Texas Immunization Registry to store patient and immunization data
- Registry consent required by the Texas Administrative Code (TAC)
	- Once as a minor & once more after 18
	- Consent applies to patient, NOT the org

*Once an Org affirms registry consent, ALL providers may submit & request records without additional consent.*

#### **Types of Registry Consent**

- **Minor Consent Form:** Allows parents or legal guardians to give consent for a minor
- **Adult Consent Form:** Allows an adult to give consent for themselves
- **Disaster Consent Form:** Allows an individual to give consent for their disaster related AIMs to be stored

#### **Non-Consented Patients**

- Registry rejects non-consented patient records
- **Exception:** Disaster related AIMs (kept for 5 yrs)

*ALWAYS send Immunization Records to the Registry, regardless if a patient signs consent form. Registry will determine whether to retain or reject record.*

#### **Withdrawal of Consent**

- Patient request to the Registry must be in writing
- ALL records of patient are removed

## **Terminology**

- **AIMs:** Antivirals, Immunizations, and **Medications**
- **BiDX:** Bidirectional Data Exchange
- **EHR:** Electronic Health Records
- **FTP:** File Transfer Protocol
- **Orgs:** Providers, healthcare entities, and/or organizations
- **Registry:** Texas Immunization Registry
- **TAC:** Texas Administrative Code

## **Affirmation Overview**

#### **What is Affirmation?**

- Org is affirming and notifying the registry of a patient's signed registry consent form
- Providers will retain the signed registry consent

#### **2 Methods**

- **Manual Affirmation:** via ImmTrac2 • Affirm online
- **Electronic Affirmation:** via EHR
	- Affirmation using data exchange
	- Methods
		- Affirmation (Flat) Files
		- HL7 Files

# **Methods of Affirming Registry Consent**

### **Electronic Affirmation**

*Overview & Methods of Electronic Affirmation.*

#### **Methods of Electronic Affirmation**

- Affirmation Files
- HL7 Affirmation

#### **Method 1: Affirmation (Flat) Files**

- Simple text file using precise spacing to format file, not HL7 formatted
- Must send **BEFORE** immunization records
- [Specifications in Electronic Standards for](https://www.dshs.texas.gov/immunize/immtrac/docs/E11-13415.pdf) Affirmation of Registry Consent
- Affirmation File Consent Types:
	- A Adult consent
	- Y Minor consent
	- D Disaster consent

#### **Method 2: HL7 Affirmation**

- Uses a unique set of codes developed for the Texas Immunization Registry
	- Sends affirmation with immunization messages
- HL7 Consent Codes
	- TXY Minor consent
	- TXA Adult consent
	- TXD Disaster consent
- [Specifications in Affirmation of Registry](https://www.dshs.texas.gov/immunize/docs/11-15773.pdf) Consent via Health Level Seven Guide
	- HL7 affirmation requires a few unique changes to HL7 messages that differ from the national HL7 specifications

## **Manual Affirmation**

*Overview of Manual Affirmation. Not for BiDX providers.*

#### **1. Login to ImmTrac2**

 $\Box$  Use the appropriate Org Code of the site that received the patient consent, so that site will get credit

**2. Enter New Client**

#### **3. Smart Search**

Fill out Patient Information & Click *Find*

#### **4. Add Client**

**If found, STOP**; Patient has consent

*EXCEPTION: Patient may be found as a disaster client (DC/DU), but the form they recently signed is for regular consent (Child/Adult) so Org should proceed with affirming consent and adding the client.*

 $\Box$  If not found, Patient's consent is new; select *Add a client*

*Submit*

#### **5. Client Information**

Add additional information

Click *Continue Add*

#### **6. Client Summary**

 $\Box$  Review the summary **Q**Click *Continue* if everything is correct

#### **7. Affirm consent**

 $\Box$  Select the type of consent

Click *Affirm*

*Complete manual affirmation within 24 hours of receiving consent form and prior to reporting the patient's immunizations*

## **ImmTrac2 Contact Information**

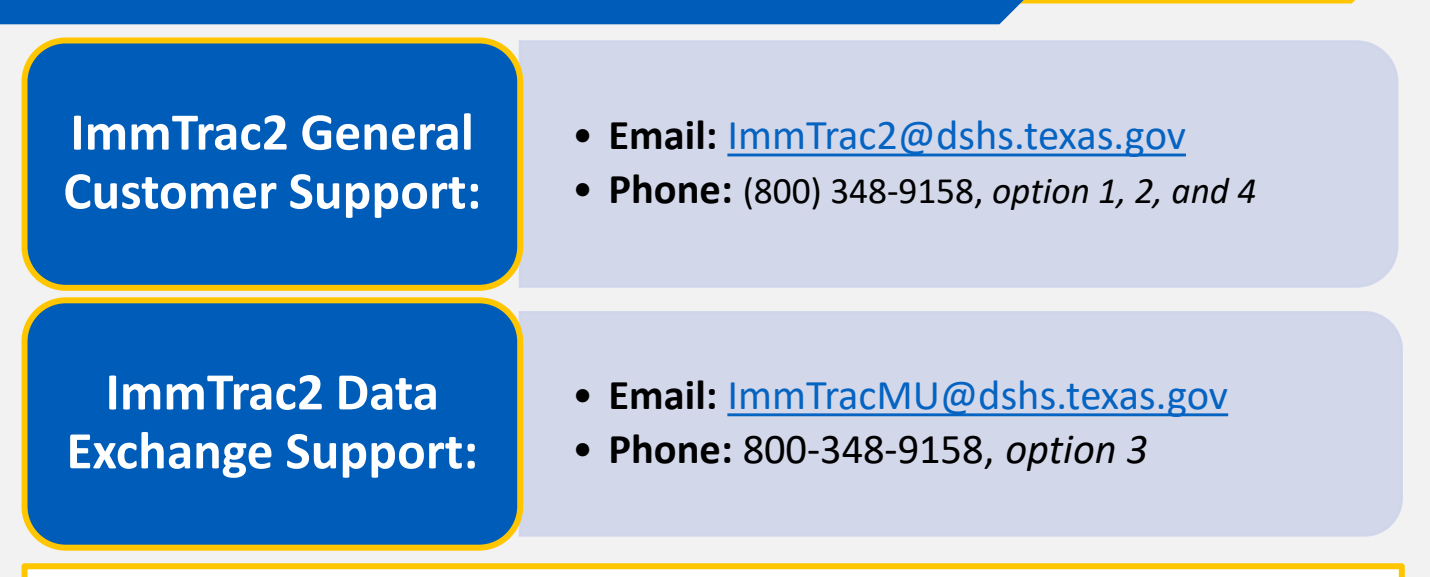

#### *ImmTrac2 DSHS Webpage:*

<https://www.dshs.texas.gov/immunize/ImmTrac/>

*User Trainings:* <https://www.dshs.texas.gov/immunize/immtrac/User-Training/>

*Forms:* <https://www.dshs.texas.gov/immunize/immtrac/forms.shtm>

*HHS Enterprise Portal to login into ImmTrac2:*  <https://hhsportal.hhs.state.tx.us/iam/portal/Home/portalHome/>